```
(Defun c:Xad ()
(Command "box" "0,0,0" "10,10,10")
(command "copy" "last" "" "0,0" "10,10")
(command "mirror" "all" "" "10,0" "10,10" "n")
(command "chprop" "previous" "" "c" "9" "")
(command "array" "all" "" "r" "4" "4" "20" "20")
```
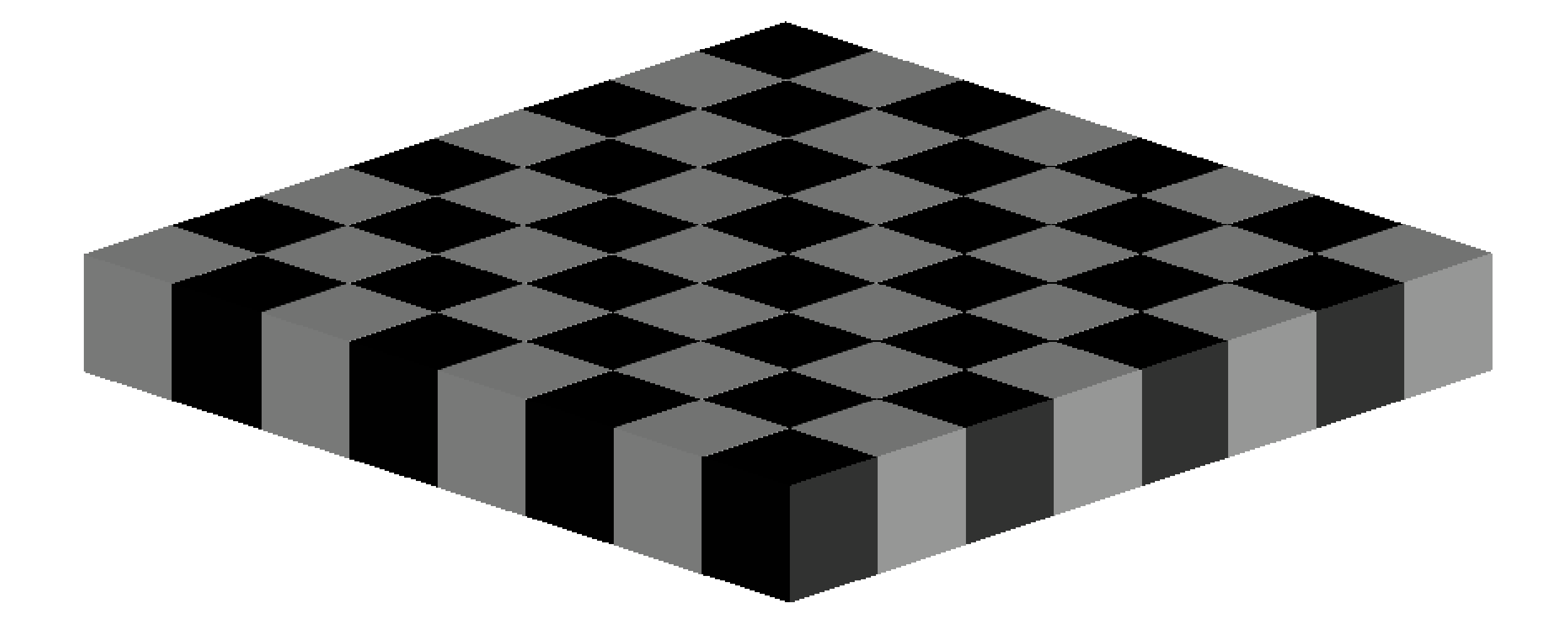

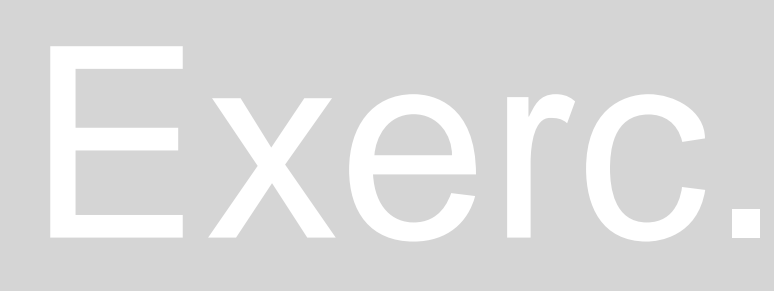

## Exerc. 4 - Xadrez

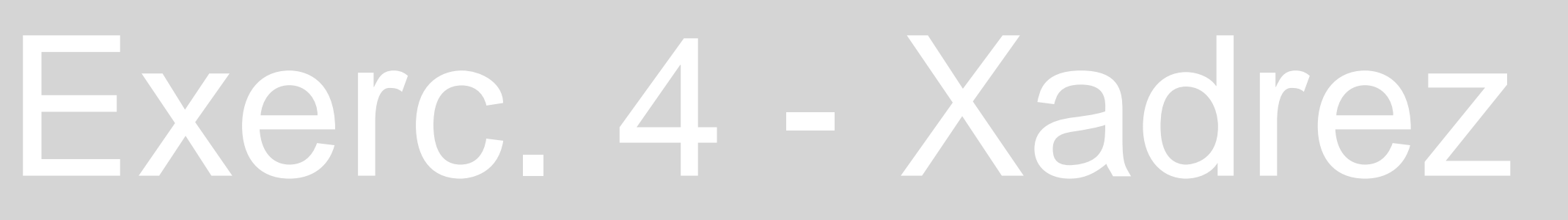

Comando APPLOAD.

(command "copy" "last" "" "0,0" "10,10") (command "mirror" "all" "" "10,0" "10,10" "n") (command "chprop" "previous" "" "c" "9" "") (command "array" "all" "" "r" "4" "4" "20" "20")

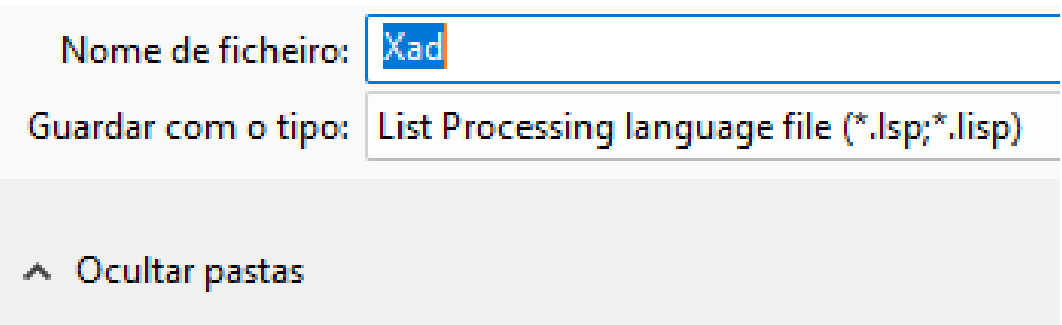

O exercício 4 consiste na *aprendizagem da programação de comandos*, passíveis de serem utilizados em *AUTOCAD*. Ou seja, a partir de um programa de programação, escrevem-se códigos, em sequência (e respeitando todas as indicações esperadas pelo programa final), de forma a criar um novo comando. Quando aplicado no *AUTOCAD*, o programa reconhece imediatamente o novo comando ( eliminando, desta forma, a necessidade de passos preliminares). *Esta é a vantagem da programação: criar novos comandos, que facilitam a tarefa do desenho técnico.*

Desta forma, utilizou-se o programa *NOTEPAD++,* como meio de criação de um novo comando: um comando denominado *Xad*, que, quando acionado no *AUTOCAD*, dará origem a um tabuleiro de xadrez.

Como sempre, para a programação*, todas as direções para este comando devem estar entre parênteses*, de forma a serem considerados válidos. A primeira frase *Defund c:*, garante a denominação pretendida para o novo comando: *o parênteses que antecede a primeira frase vai albergar todos os comandos aplicados, precisando de ser fechado, após todos os comandos terem sido programados, de forma a ser assumido como válido.*

Uma vez que o objetivo deste exercício era criar um tabuleiro de xadrez, o primeiro comando consiste na criação do comando *"box",* seguido pelas coordenadas do ponto inicial (0,0,0), e dos restantes pontos necessários à formação do cubo – neste caso, os pontos que precisam de ser definidos encontram-se à distância de 10 metros, segundo o *eixo x, y* e *z,* respetivamente – *é de lembrar que para adicionar comandos, estes devem ser inseridos em frases individuais, entre parênteses*, e o comando pretendido, bem como todos os passos requeridos pelo *AUTOCAD*, devem ser *indicados entre aspas*.

Utilizando o comando *COPY*, copia-se o primeiro cubo (o segundo cubo criado também será um cubo branco – corresponde a uma casa de xadrez branca, pelo que para a cópia do primeiro cubo é necessário ter em atenção que os cubos da mesma cor aparecerão intercalados) – para acionar o *ENTER*, utilizam-se duas aspas seguidas, *""*.

Para obter os cubos pretos, utiliza-se o comando *MIRROR*, espelhando os cubos já obtidos, e define-se uma reta charneira.

Com o comando *CHPROP*, é possível mudar as características dos elementos (*layer, cor, tipo de linha,*…). Respondendo às variantes, seleciona-se a propriedade da cor, *c*, e a cor que se pretende.

Resta multiplicar os 4 cubos desenhados, com recurso ao comando *ARRAY* (*rectangular*), definindo as variantes pretendidas. Fechando o comando, com um *último parênteses*, resta guardar como *ficheiro .lisp*, e importar o ficheiro para o *AUTOCAD*, com o recurso ao comando *APPLOAD* – com o comando importado, o *AUTOCAD* irá assumir o novo comando, pela sua denominação.

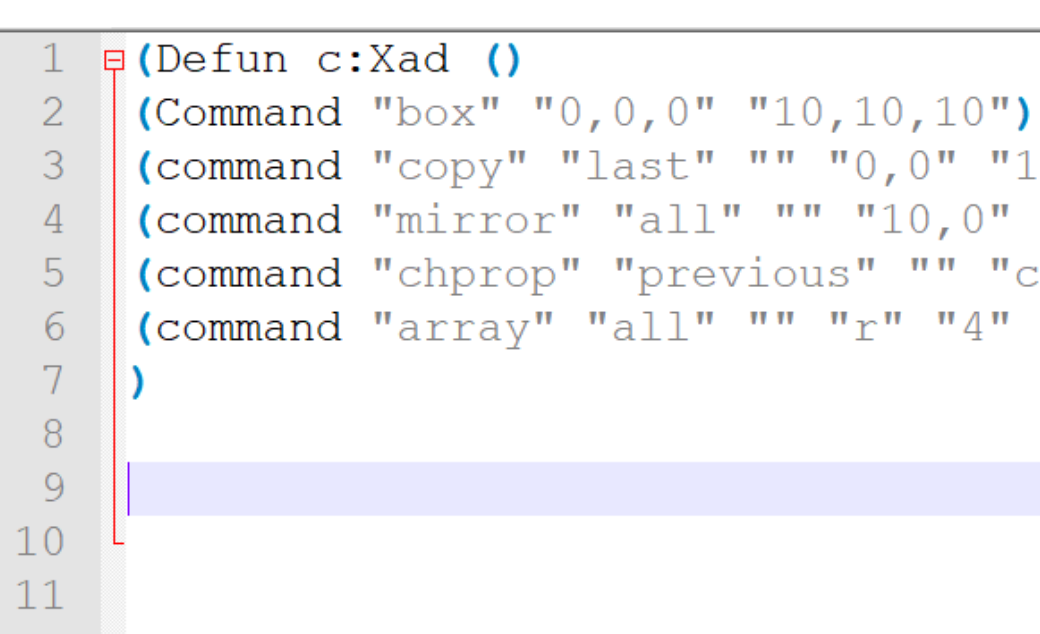

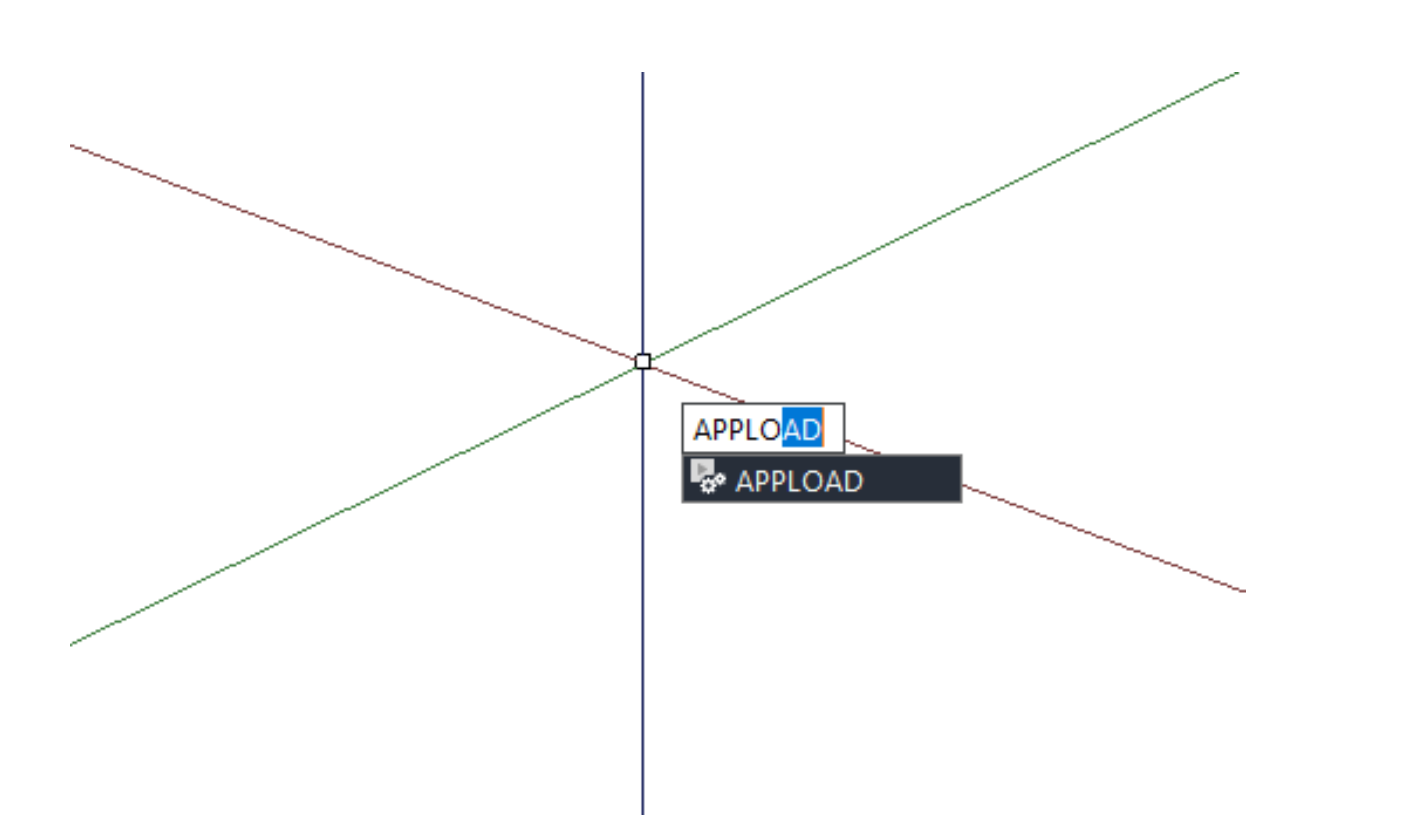

Comando APPLOAD.

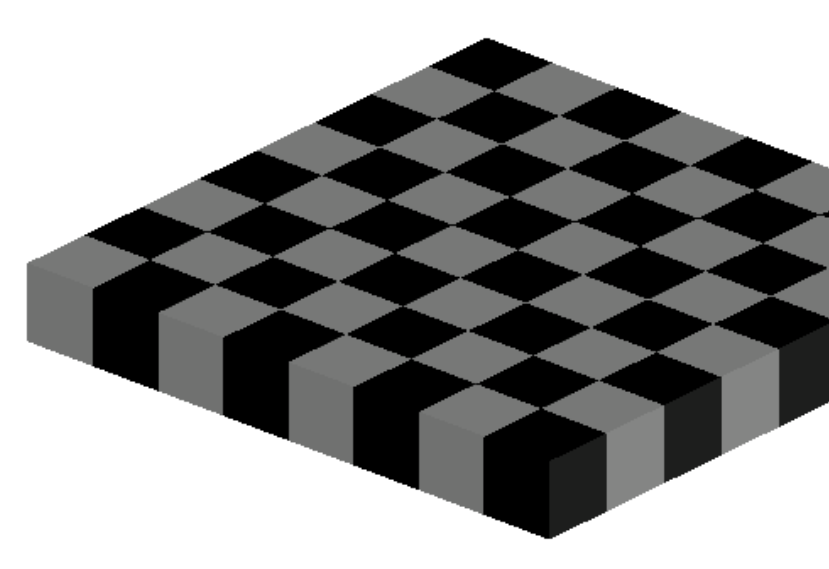

NOTEPAD++. Guardar o ficheiro como ficheiro *LISP.*

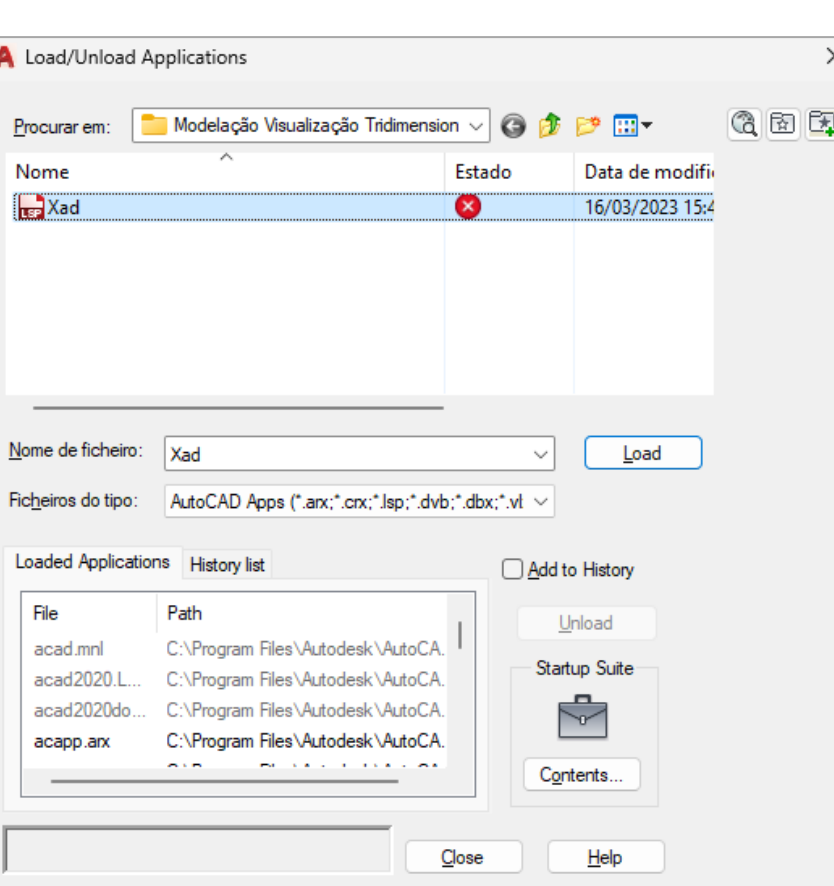

Novo comando *XAD*.

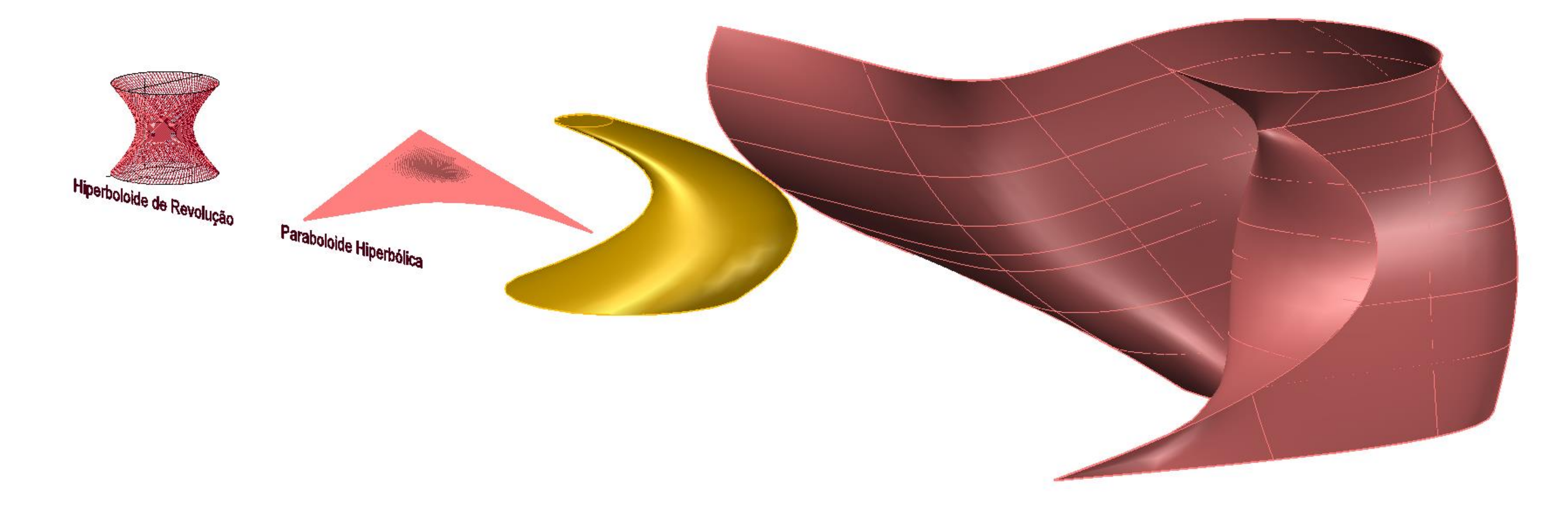

### Exerc. 5 – Hiperboloide e Comandos EDGESURF e *LOFT*

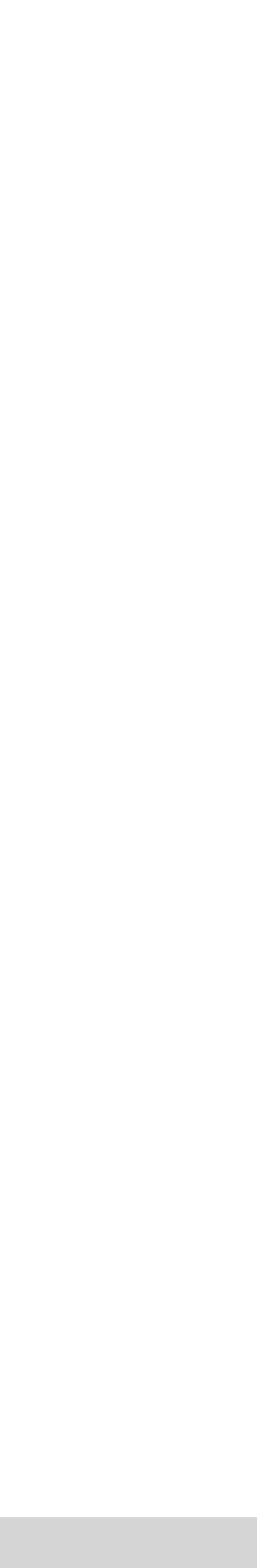

# Exerc. 5.1 – Hiperboloide de Revolução

Partindo das secções cónicas planas, do terceiro exercício, pretendeu criarse hiperboloides, determinando e manipulando as suas *geratrizes* – retas que determinam o plano da superfície.

Para comparação de resultados, cria-se uma primeira superfície hiperboloide, utilizando o comando *REVSURF*, e definindo como eixo a mediatriz das secções. Com o comando *SURFTAB*, manipula-se o número de planos curvos que compõe a superfície.

Assim sendo, determinam-se as circunferências delimitadoras da hiperboloide: pode considerar-se que esta superfície *é uma construção de sucessivas circunferências empilhadas*, estreitando na direção ao meio da figura (e, por sua vez, alargando em direção às extremidades). Desta forma, determinam-se as *circunferências maiores* da hiperboloide, nas extremidades, e a *circunferência menor*, na metade da figura.

Uma vez que a *geratriz é uma reta frontal*, que interseta as circunferências criadas num ponto, marca-se uma paralela à circunferência menor sobre o *plano horizontal x,y* (plano que contém a circunferência da base). Marcando uma *tangente à circunferência menor*, determinam-se os dois pontos caracterizadores da geratriz (é a projeção horizontal da geratriz – uma *reta frontal).* Uma vez que o pretendido é criar *losangos* (delimitadores de planos que, em conjunto, poderão delimitar a superfície da hiperboloide).

Ao multiplicar as geratrizes determinadas, com o recurso ao comando *ARRAY (polar)*, determinam-se geratrizes com a mesma inclinação e sentido das primeiras – *quanto maior for o número de retas, maior será a precisão da superfície* (é crucial, para ser passível de comparação, que *o número de itens seja igual ao número de planos estabelecido no SUURFTAB*, para a criação da primeira superfície hiperboloide).

Aplicando o comando *SHADE*, os losangos são preenchidos por planos, criando a superfícies da hiperboloide.

Utilizando o comando *THICKEN*, atribui-se uma dada espessura à superfície hiperboloide, passando esta a ser um sólido.

*Comandos principais:* REVSURF. SURFTAB. MIRROR. ARRAY. SHADE. THICKEN.

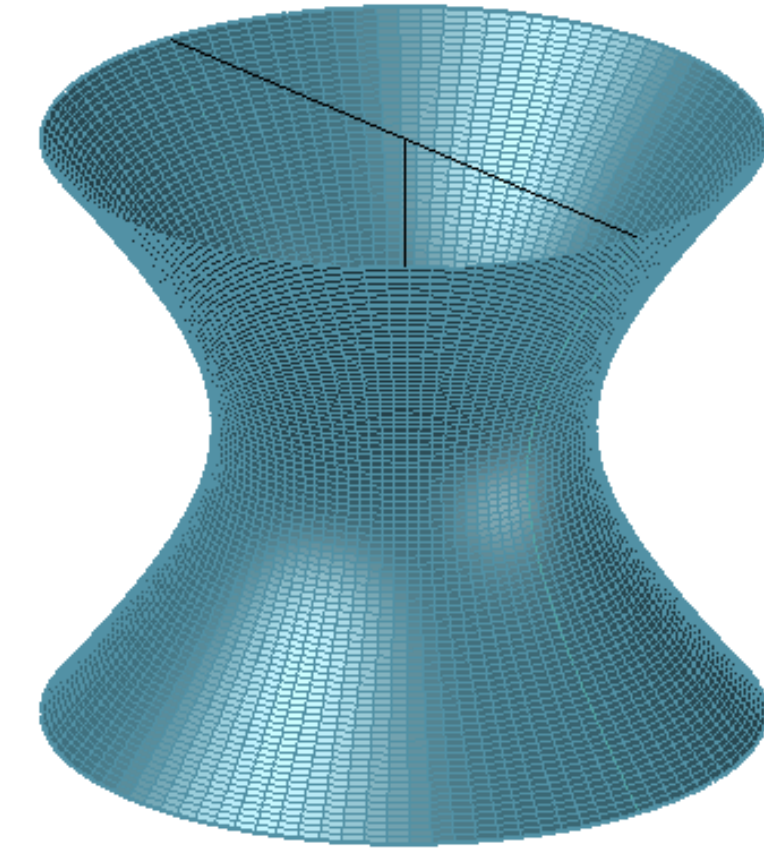

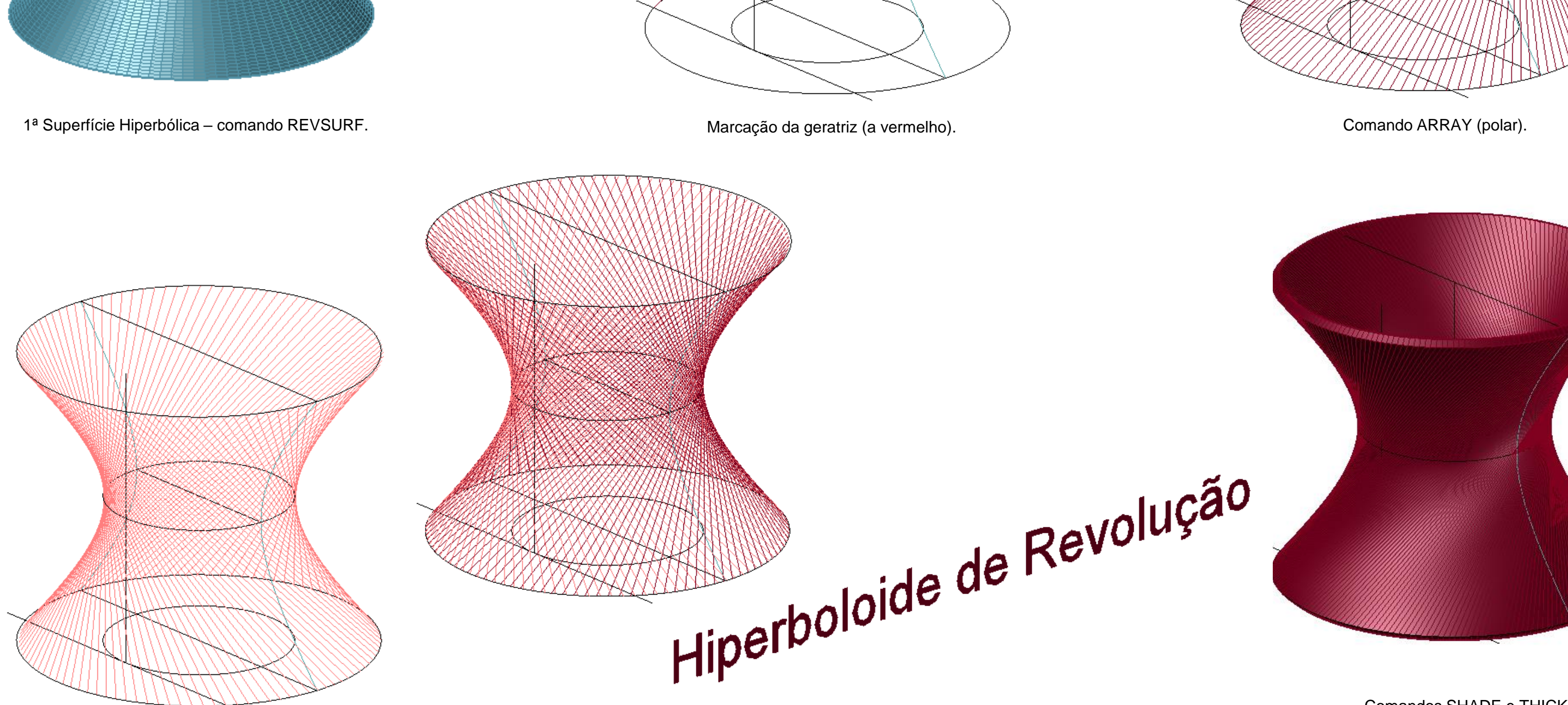

Comando ARRAY (polar) – separação das geratrizes *sentido direita>esquerda* e *sentido esquerda>direta.*

Comandos SHADE e THICKEN.

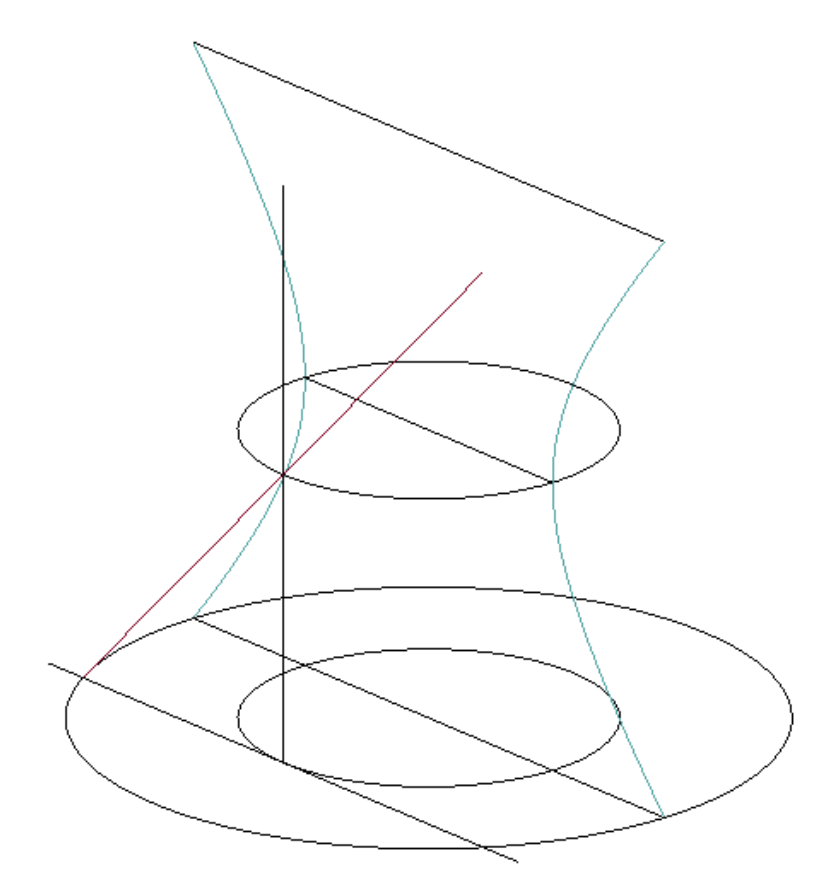

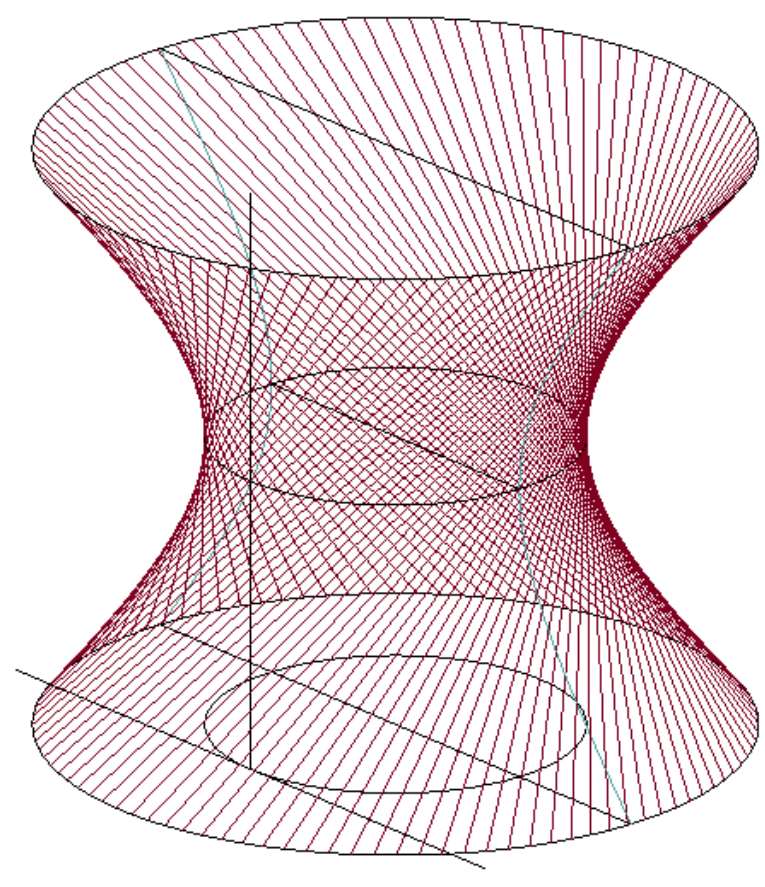

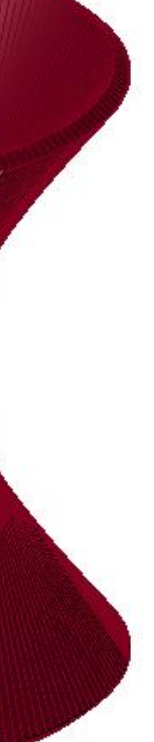

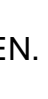

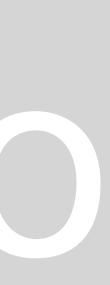

# Exerc. 5.2 – Comandos EDGESURF e LOFT

Para a determinação de várias superfícies recorreu-se aos comandos *EDGESURF* e *LOFT.*

*1.* Para a realização da paraboloide hiperbólica, construiu-se um paralelepípedo. Determinando as diagonais de cada face lateral, com uma *POLYLINE.*

De seguida, com o recurso ao comando *EDGESURF* (*cria uma superfície, através de uma malha, recorrendo a 4 vértices ou curvas contíguas*) criouse a *paraboloide hiperbólica.*

*2.* De seguida, desenharam-se, sobre o *plano x,y* três circunferências (com raios diferentes e sem serem concêntricas). Utilizando o comando *MOVE*, deslocaram-se duas das circunferências, segundo o *eixo z*, de forma a não haver complanaridade entre quaisquer das circunferências.

De seguida, com recurso ao comando *LOFT*, criou-se uma superfície (*utilizando as circunferências ou quaisquer linhas, o comando cria superfícies ou sólidos*).

Com o comando *SUBTRACT* (depois do desenho de uma qualquer caixa, com o comando *BOX*), verificou-se a subtração da caixa na superfície antes criada.

Explodindo a superfície original, com recurso ao comando *EXPLODE*, seguido do comando *MOVE*, é possível mover o topo da figura, percebendo que esta se trata de uma pele (e não de um sólido) que determina a superfície. Com recurso ao comando *THICKEN* atribui-se uma dada espessura à superfície: é importante considerar se a espessura deve ser *positiva* ou *negativa*, consoante o pretendido (*uma vez que a espessura pode ser dada para fora ou para dentro da superfície, influenciando o resultado do sólido obtido*).

*3*. De seguida, com o recurso ao comando *SPLINE*, desenharam-se três linhas curvas. Tendo manipulado a distância entre elas, segundo o *eixo z* (de forma às linhas não serem complanares), aplicou-se o comando *LOFT*.

*Comandos principais:* POLYLINE. EDGESURF. MOVE. LOFT. BOX. SUBTRACT. EXPLODE. THICKEN. SPLINE.

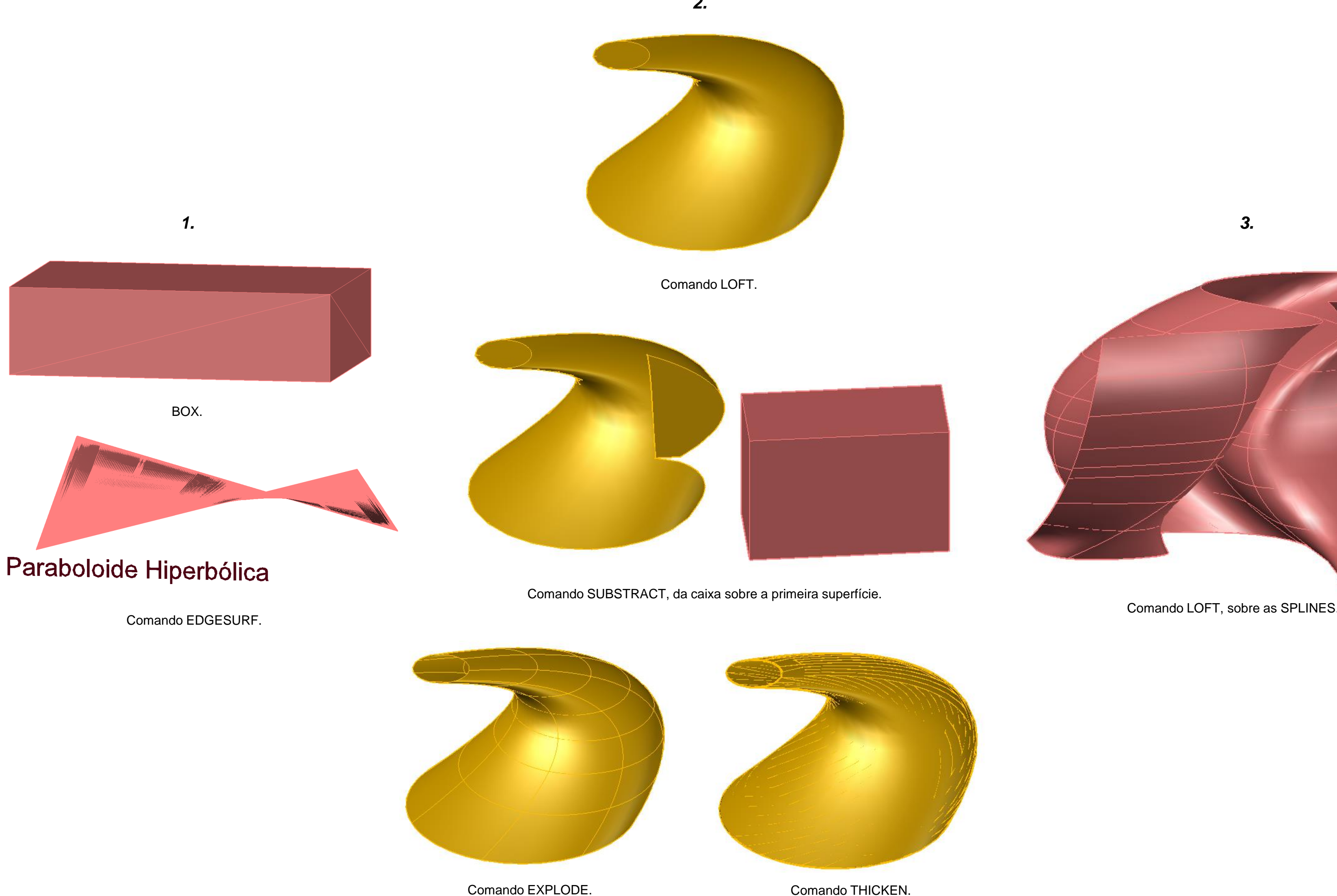

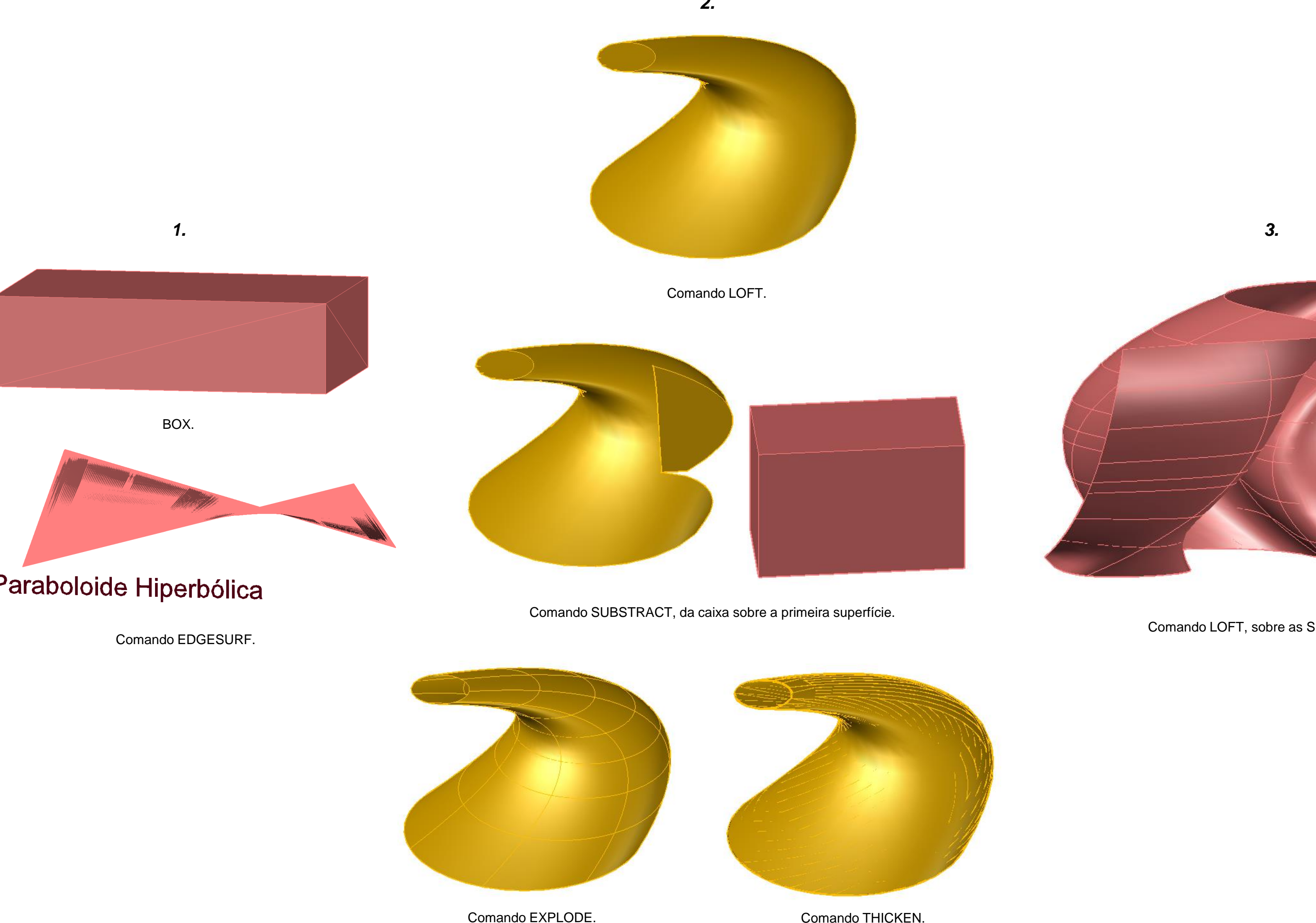

*2.*

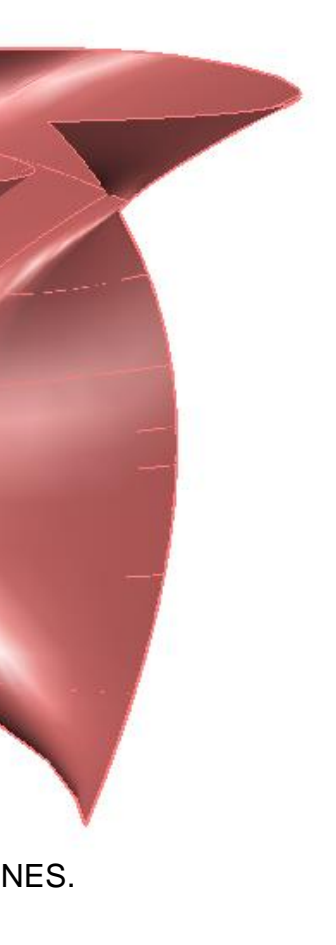

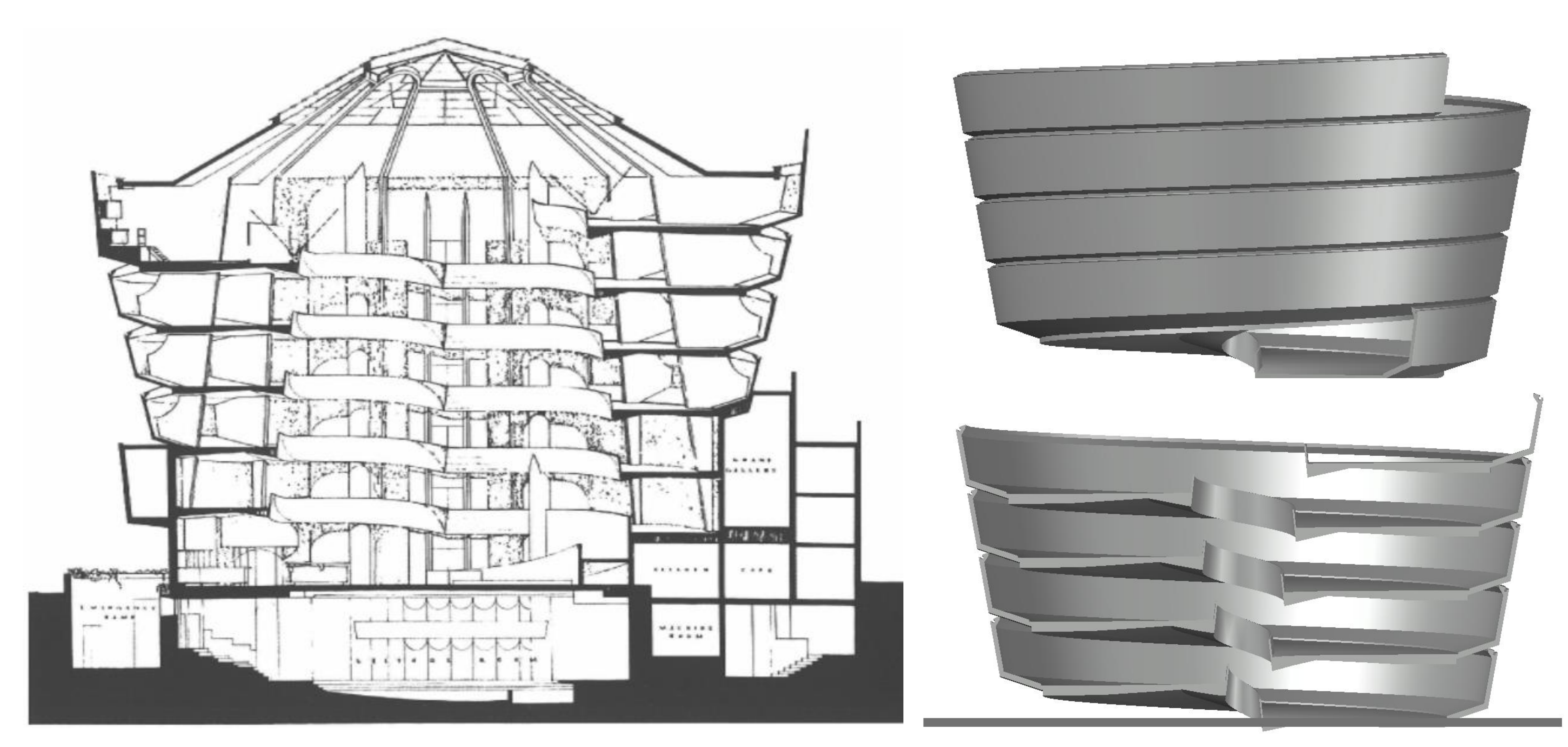

# Exerc. 6 – Museu Guggenheim

# Exerc. 6 – Museu Guggenheim

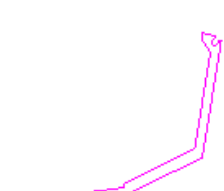

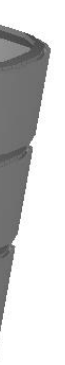

O sexto exercício consistia na modelação do corpo principal do *Museu Guggenheim*, projeto do arquiteto *Frank Lloyd Wright*.

Partindo do desenho de um corte do Museu, *traça-se uma das secções da rampa, em corte*: o corpo central do museu é um cilindro irregular, vazado ao centro (uma rampa contínua percorre o vazio central – o percurso é feito com a disposição das obras de arte ao longo das rampas). Tendo a secção traçada, em *POLYLINE*, cria-se uma *HELIX*.

Uma vez que o tronco central vai alargando, conforme o museu sobe em altura, o comando *HELIX* tem, também, assim, de ser definido: estabelecendo um raio de uma primeira circunferência (da *circunferência inferior*), que *corresponde ao raio do vazio medido a uma cota mais baixa*, e uma segunda medida, de *raio maior* (*corresponde à distância à cota mais alta*): uma vez que em corte é possível distinguir *4 secções empilhadas* define-se que a hélix irá percorrer *4 voltas*.

Tendo a hélix desenhada, é necessário alinhar o início da mesma com um ponto da secção, com recurso ao comando *ALIGN:* a hélix será alinhada ao ponto de referência da *circunferência menor*, uma vez que a secção irá ser extrudida sobre esta. Com o comando *3DROTATE*, rebatese a seção sobre um *plano frontal x,z*.

Com o comando *EXTRUDE*, a secção é extrudida, definindo como *referencial de extrusão a hélix*. O corpo central do museu é, então, modelado.

Como segunda parte do exercício, decidiu-se que este corpo poderia ser cortado, de forma a revelar, em corte, o seu interior.

Desta forma, sobre o corpo do museu, assente numa base (*BOX*), desenha-se uma caixa.

Com recurso ao comando *SUBTRACT*, a parte do corpo do museu engolida pela caixa vai ser subtraída ao todo – revelando as rampas interiores do museu (tal como o desenho inicial, de referência).

*Comandos principais:* POLYLINE. HELIX. ALIGN. 3DROTATE. EXTRUDE. BOX. SUBTRACT.

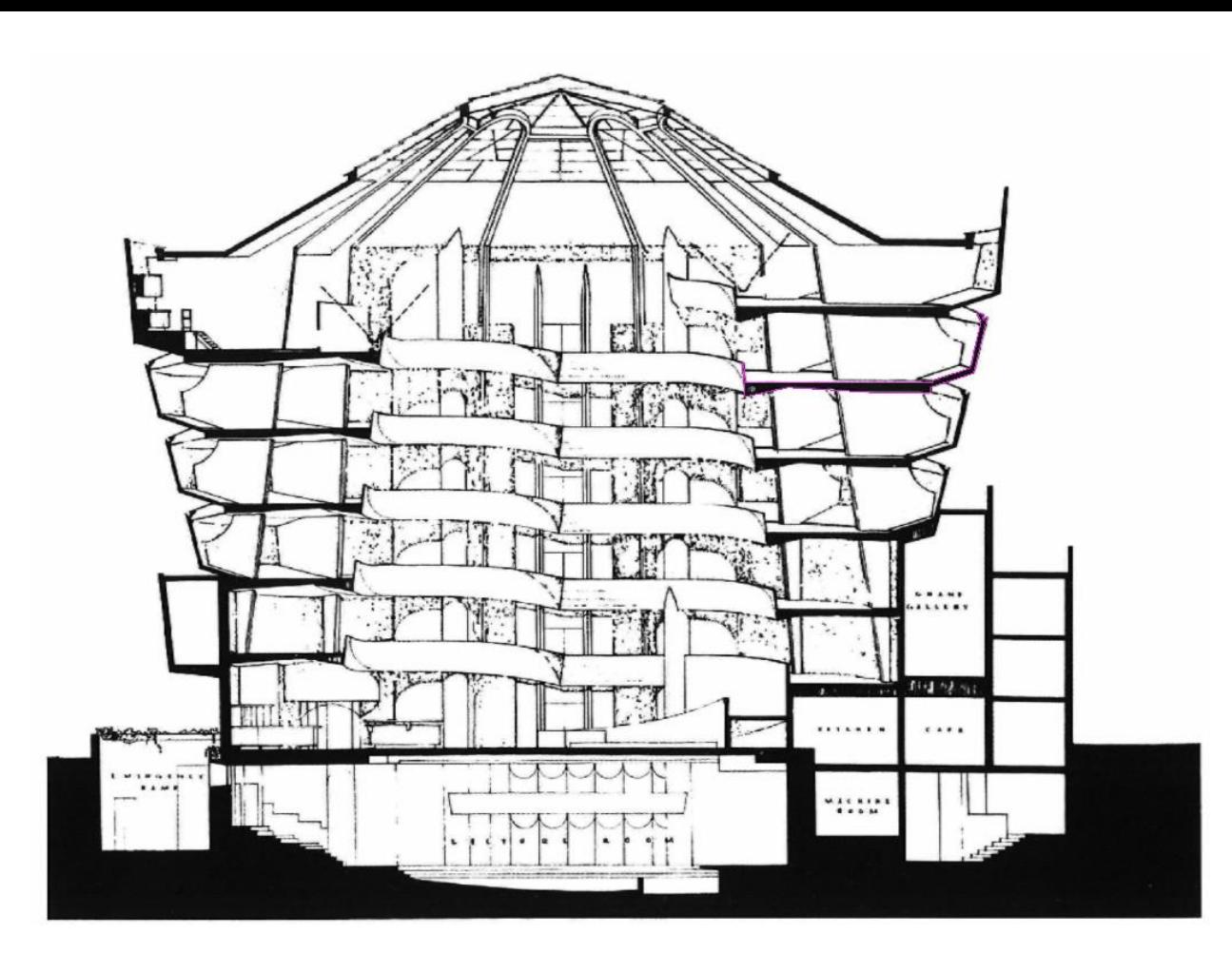

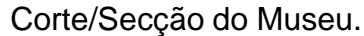

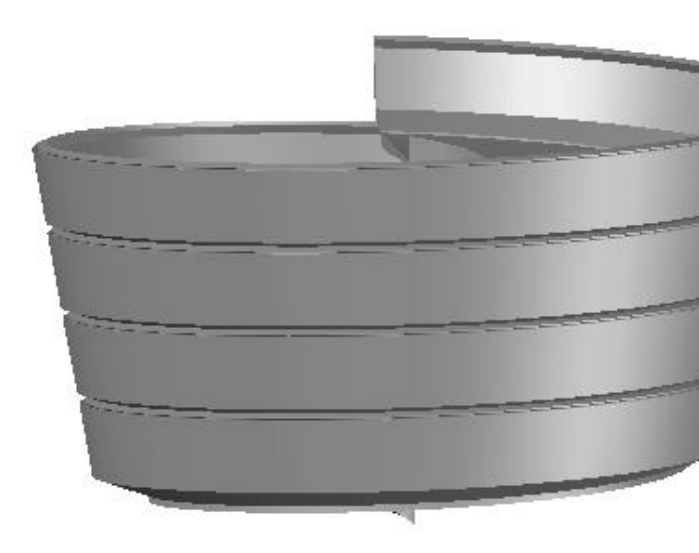

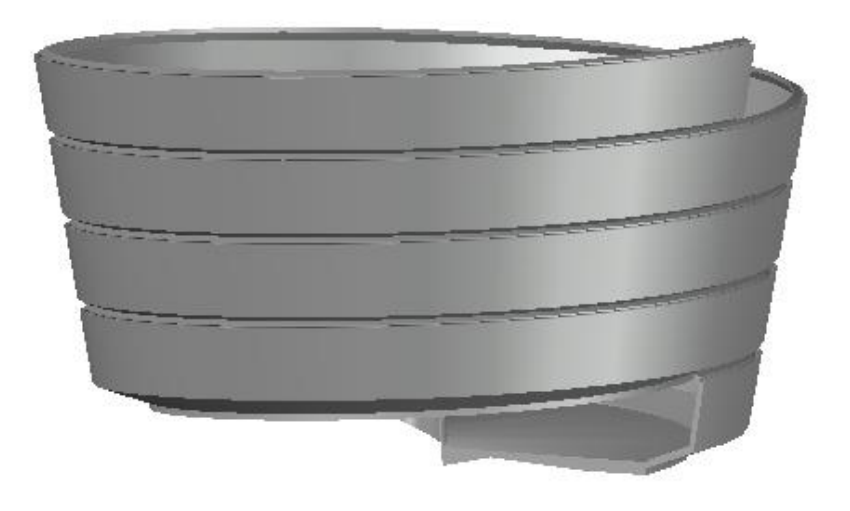

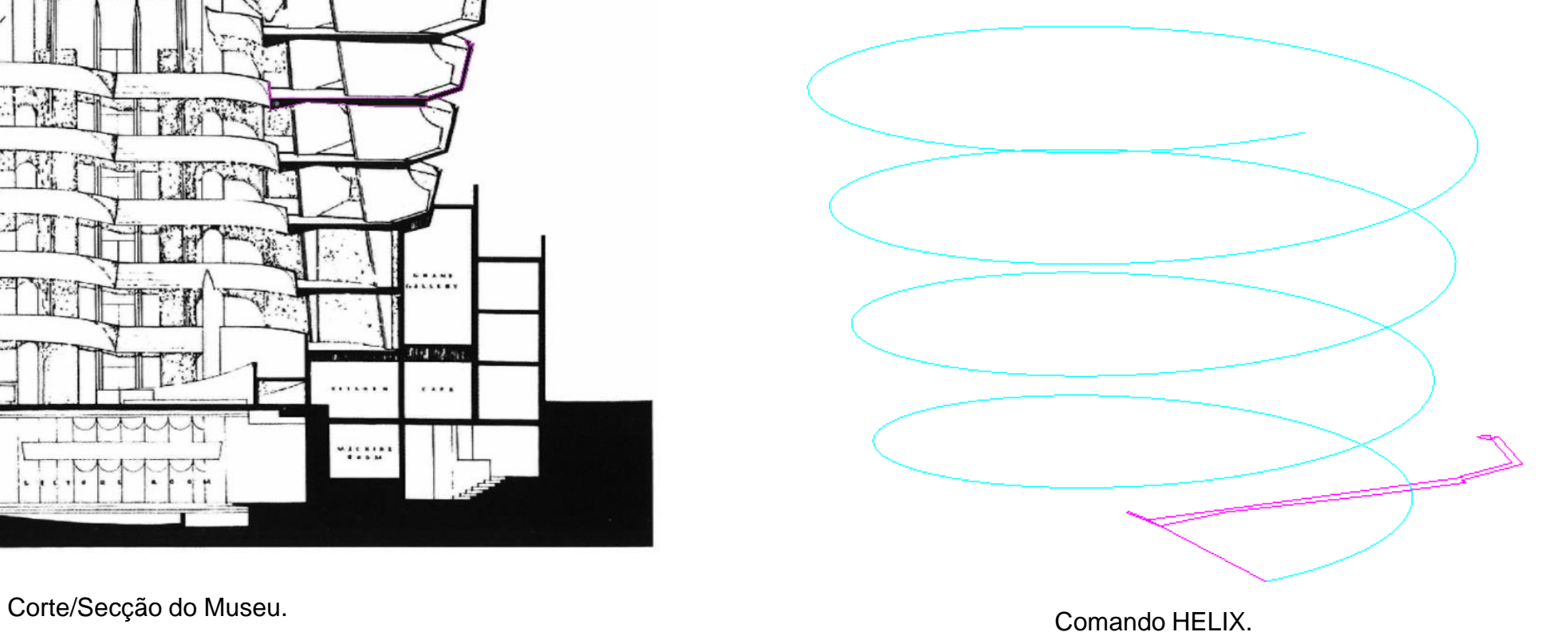

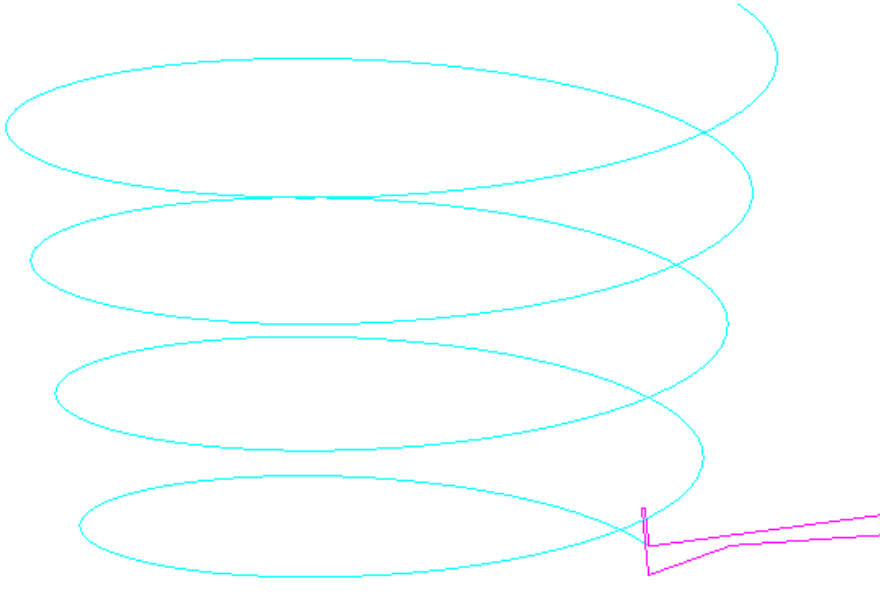

Alinhamento do começo da hélix com um ponto da secção. Comando 3DROTATE.

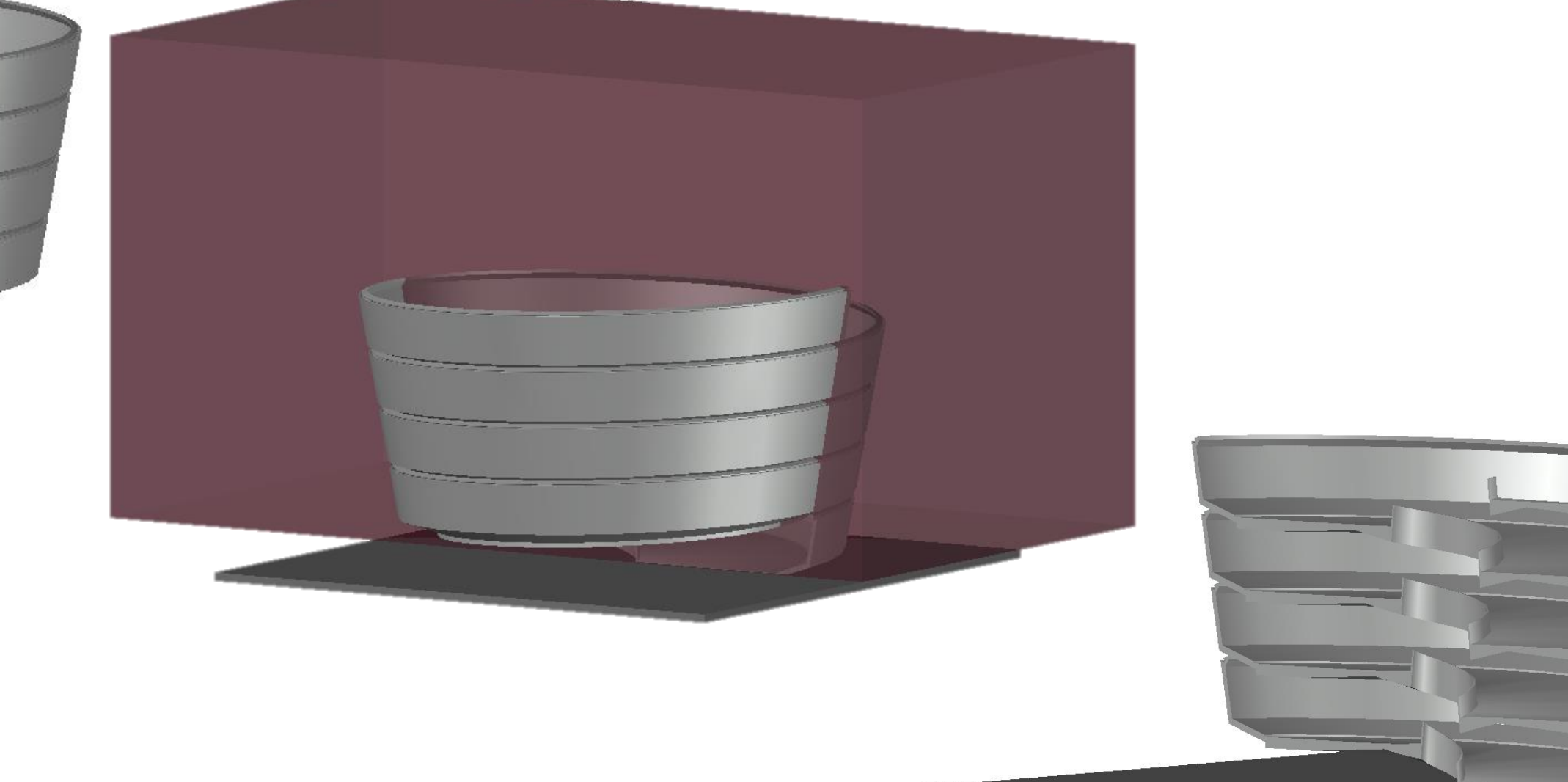

Comando EXTRUDE. Desenho de uma caixa – comando BOX.

Comando SUBTRACT – subtração da caixa ao todo, revelando a vista interior do Museu.